# <span id="page-0-0"></span>**How-To: Change my Sage password via Sage Passport**

Follow this guide when you need to change your Sage password to secure your account.

#### **Why is my password expiring?!** Λ

For security purposes, your password will expire every 360 days. Follow the instruction below to change your password before it expires. For more information review the [Password Information](https://jira.sage.edu/confluence/display/ITKB/Password+Information) page.

#### **I Forgot My Password!** Λ

In order to follow along with this guide, you must already know your Sage email and password. If you have forgotten your password check out [thi](https://jira.sage.edu/confluence/display/ITKB/How-To%3A+Recover+my+Sage+password+via+Sage+Passport) [s guide](https://jira.sage.edu/confluence/display/ITKB/How-To%3A+Recover+my+Sage+password+via+Sage+Passport) instead.

## Here's how it's done

### Visit the password reset page

Go to<https://passport.sage.edu>using any browser on a PC or mobile device. You will be brought to the Sage Passport login page. Select **SSO Sign In** and log in with your current Sage email and password.

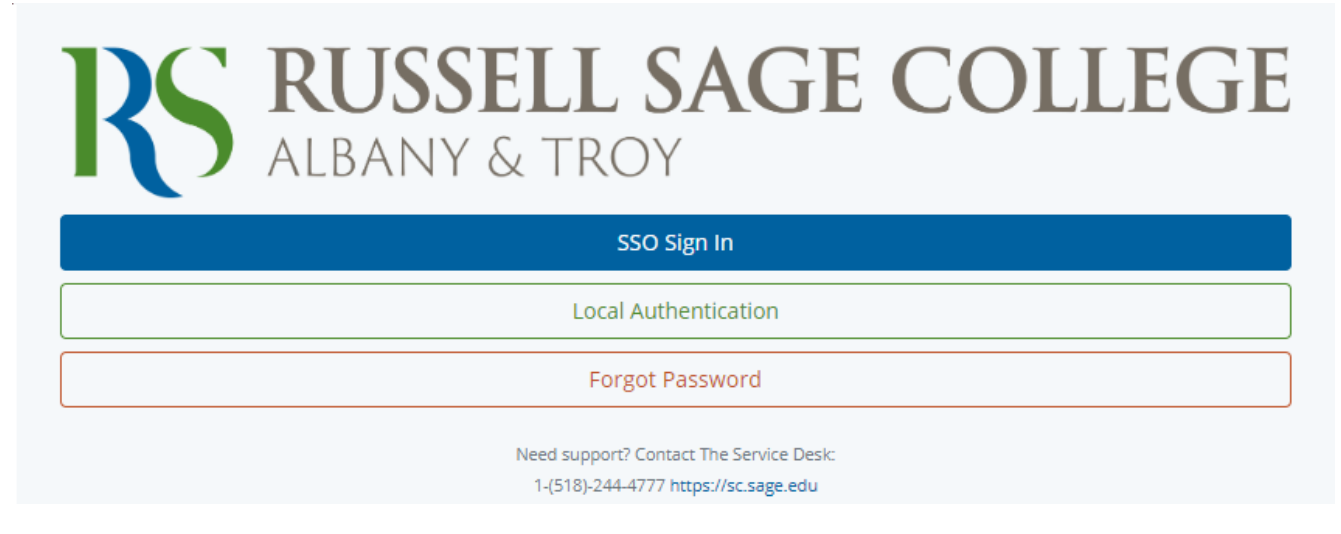

click photo to enlarge

### Navigate to your account settings

After logging in you will be brought to the Passport landing page. Navigate to your account settings by clicking your profile picture located in the navigation bar on the left hand side.

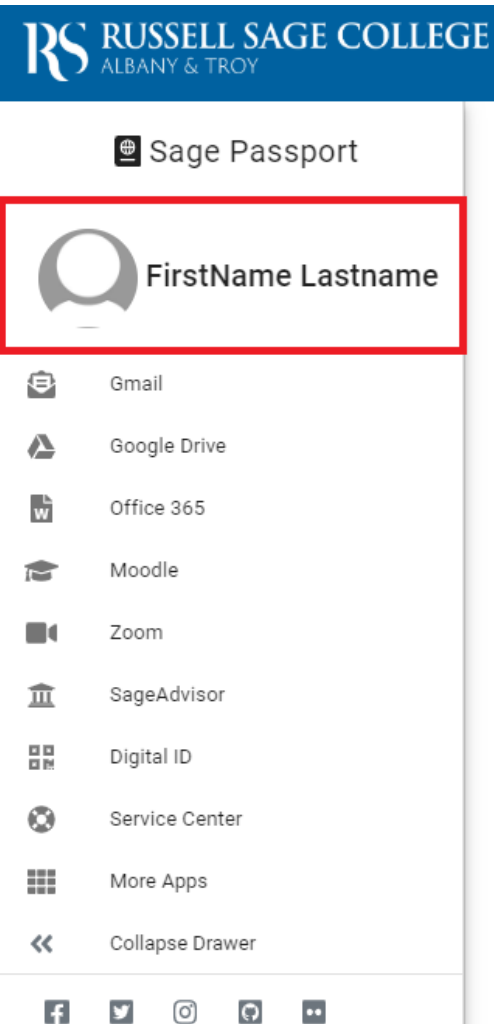

click photo to enlarge

## Set a new password

Locate the **Account Password** section on your account page. Enter in a new password, confirm the new password, then click the blue **Change Password** button.

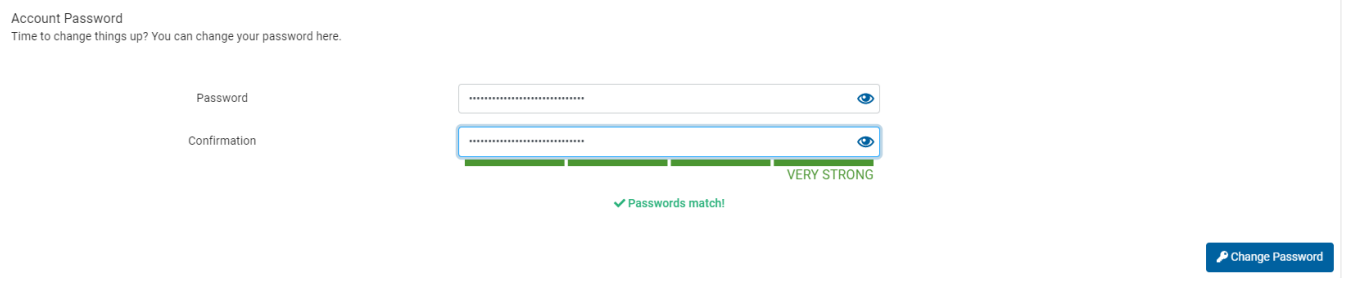

click photo to enlarge

# Wrapping up

#### At this point, you have changed your Sage password. Please take note of the caveats below.

Δ

⊕

If you need further help with your account or password you can look for more help at the Service Center at <https://sc.sage.edu>or call the IT Service Desk at 518-244-4777.

After changing your password, ensure that you update your credentials on devices that use your password behind the scenes. If you fail to do this, your account could end up locked out after a number of failed authentication attempts. Some common places to update your password include WiFi devices (phone/laptop) that connect to Sage's WiFi and email clients on mobile phones.

# Related articles

- [Password Information](https://jira.sage.edu/confluence/display/ITKB/Password+Information)
- [How-To: Recover my Sage password via Sage Passport](https://jira.sage.edu/confluence/display/ITKB/How-To%3A+Recover+my+Sage+password+via+Sage+Passport)
- [How-To: Change my Sage password via Sage Passport](#page-0-0)
- [Onboarding Your New Sage Account](https://jira.sage.edu/confluence/display/ITKB/Onboarding+Your+New+Sage+Account)
- [How-To: Change your password on Sage Polycom phones](https://jira.sage.edu/confluence/display/ITKB/How-To%3A+Change+your+password+on+Sage+Polycom+phones)